#### Bewerbung für das Fortbildungsstudium ohne vorhandene Matrikelnummer (noch nie an Universitäten oder Pädagogischen Hochschulen immatrikuliert)

### SCHRITT 1 (von 6):

Führen Sie die Erstregistrierung auf folgendem Link durch:

https://www.ph-online.ac.at/phsalzburg/wbSelbstRegPerson.register

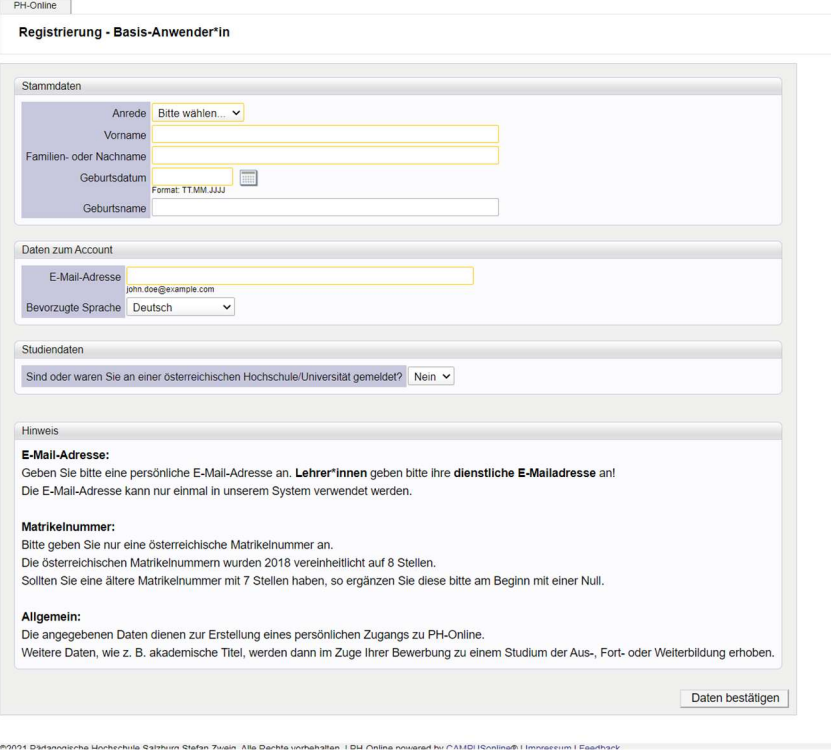

## SCHRITT 2 (von 6):

Sie erhalten nach dem Ausfüllen der Erstregistrierung einen Aktivierungslink auf Ihre angegebene E-Mailadresse. Klicken Sie auf diesen Aktivierungslink in Ihrer E-Mail. Sie gelangen dadurch in Ihren vorläufigen Benutzeraccount.

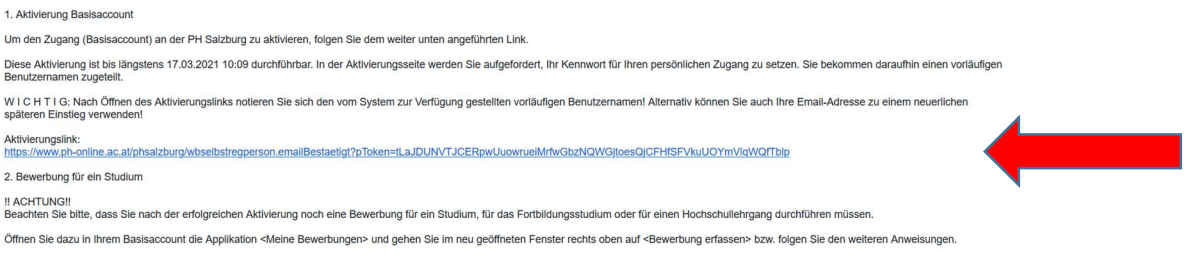

#### SCHRITT 3 (von 6):

Klicken Sie auf "Meine Bewerbung" oder "Bewerbung erfassen" (rechts oben am Bildschirm) und folgen Sie den Anweisungen.

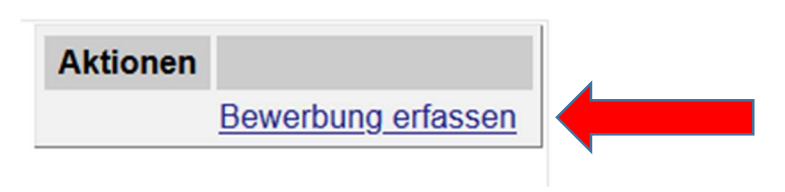

### SCHRITT 4 (von 6):

Wählen Sie "Fortbildung" und "Lehrgang Fortbildung" und folgen Sie den weiteren Anweisungen.

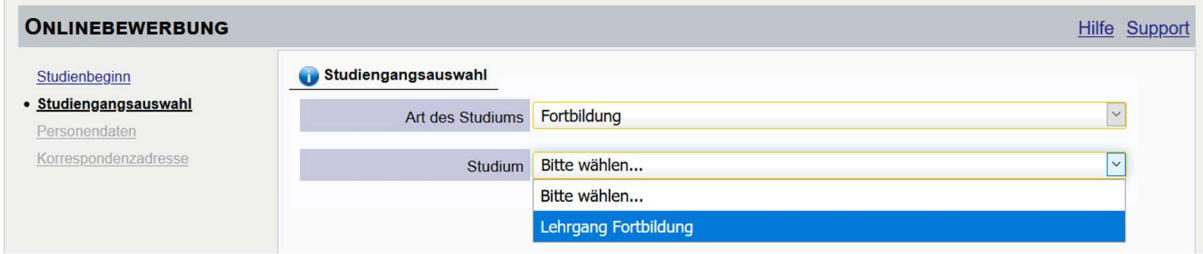

# SCHRITT 5 (von 6):

Bei "aktives Dienstverhältnis" geben Sie den Namen des Kindergartens ein, bei dem Sie beschäftigt sind. Folgen Sie den weiteren Anweisungen.

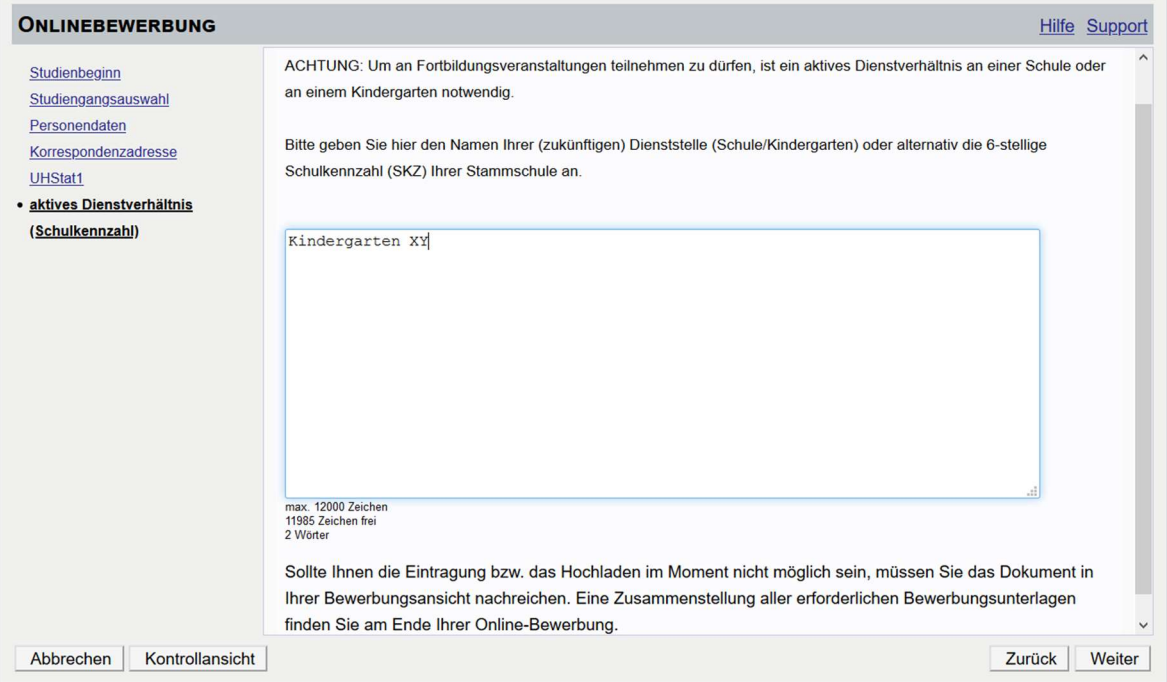

## SCHRITT 6 (von 6):

Sie erhalten einen PIN per E-Mail, dieser ist unter:

https://www.ph-online.ac.at/phsalzburg/wbAev.init?pBenutzerGruppenKb=A

einzulösen – damit ist die Bewerbung für das Studium der Fortbildung erfolgt.

Mit Ihrem Benutzeraccount und dem Passwort können Sie nun jederzeit in PH Online einsteigen.

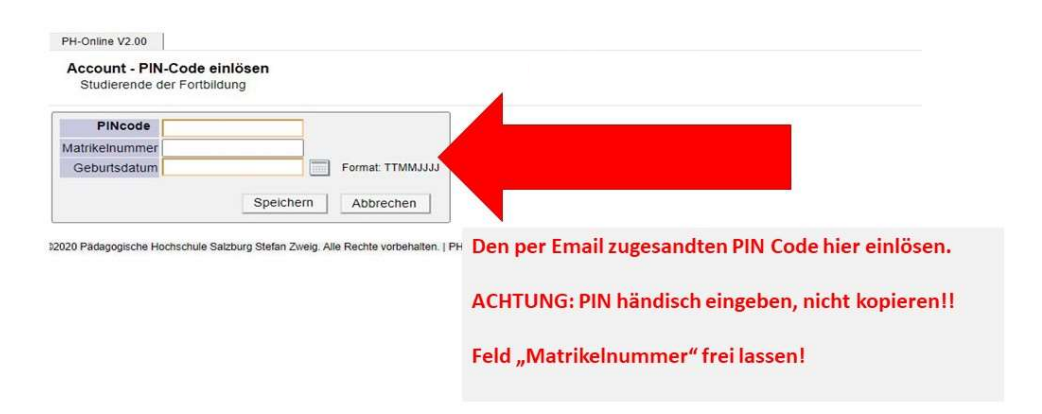